# QuickBooks for Mac Conversion Instructions

*QuickBooks for Mac 2011–2014* 

*Web Connect* 

# **Table of Contents**

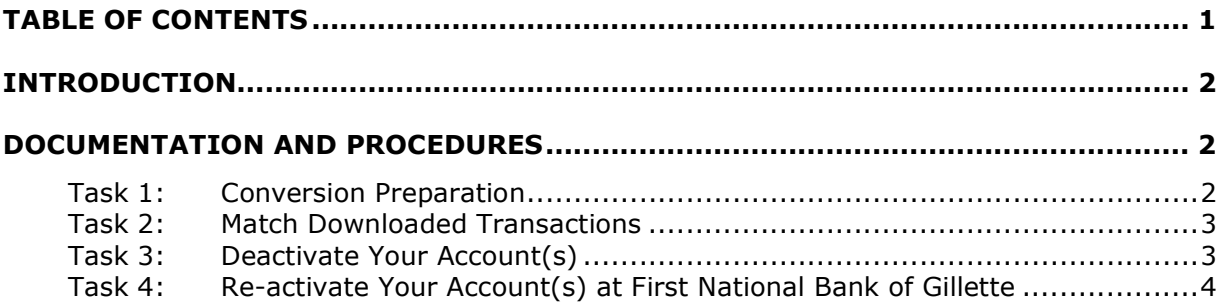

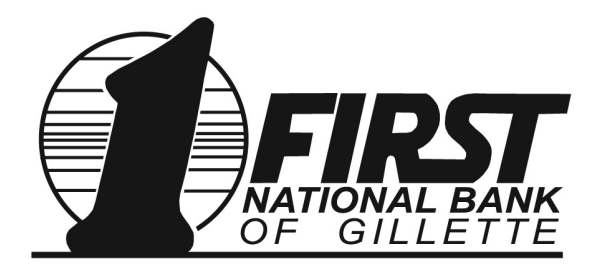

# **Introduction**

VERY IMPORTANT BEFORE COTINUING WITH FUTHER STEPS: It is critical that you complete a current backup. Task 1 below provides the instructions on completing the backup.

As *First National Bank of Gillette* completes its system conversion of our computer systems, you will need to modify your Quicken settings to ensure the smooth transition of your data. To complete these instructions, you will need your login credentials for *First National Bank of Gillette's* website. Please go to www.fnbgillette.com to reset your credentials. On your initial login after conversion you will be required to change your password and you will be challenged with the security function requesting response via your phone selection. The temporary password will be your current password, not a new assigned temporary password. Access to the bank's web site will allow validation of your new credentials.

It is important that you perform the following instructions exactly as described and in the order presented. If you do not, your service may stop functioning properly. This conversion should take 15–30 minutes.

**NOTE:** This update is time sensitive and can be completed on or after *July 16, 2014*. Access will not be unavailable from approximately 6:00 PM July 10<sup>th</sup> through 6:00 AM July 16<sup>th</sup> through your Intuit application.

## **Documentation and Procedures**

## **Task 1: Conversion Preparation**

1. Backup your data file. For instructions to back up your data file, choose the **Help** menu and use the Search bar available at the top**.**. Search for **Back Up** and follow the instructions on screen. The first time you do a backup, QuickBooks will guide you through setting backup preferences.

2. Download the latest QuickBooks Update. For instructions to download an update, choose **Help** menu and use the Search bar available at the top. Search for **Update QuickBooks**, select **Check for QuickBooks Updates** and follow the instructions.

### **Task 2: Match Downloaded Transactions**

If new transactions were received from your connection, accept all new transactions into the appropriate registers.

If you need assistance matching transactions, choose the **Help** menu and use the Search bar available at the top. Search for **Updating Your Register**, select the article with that name and follow the instructions.

### **Task 3: Deactivate Your Account(s)**

**IMPORTANT:** All transactions must be matched or added to the register prior to the deactivating of your account(s).

- 1. Choose **Lists** menu > **Chart of Accounts**.
- 2. Select the account you want to deactivate.
- 3. Choose **Edit** menu > **Edit Account**.
- 4. In the **Edit Account** window, click the **Online Settings** button.
- 5. In the **Online Account Information** window, choose **Not Enabled** from the **Download Transaction** list and click **Save**.
- 6. Click **OK** for any dialog boxes that may appear with the deactivation.
- 7. Repeat steps 2 6 for each account at First National Bank of Gillette.

## **Task 4: Re-activate Your Account(s) at First National Bank of Gillette**

- 1. Log in to First National Bank of Gillette's web site at www.fnbgillette.com*.*
- 2. Download and import your transactions into QuickBooks.

**IMPORTANT:** To avoid the possibility of creating duplicate records when downloading into QuickBooks, only download transactions that have not been previously downloaded.

- 3. The **Account Association** window displays during setup. For each account you wish to download into QuickBooks, click **Select an Account** to choose the appropriate existing account register.
- 4. Click **Continue**.
- 5. Click **OK** to any informational prompts.
- 6. Add or match all downloaded transactions in the **Downloaded Transactions** window.
- 7. Repeat steps 1 6 for each account at First National Bank of Gillette.

*Thank you for making these important changes!*